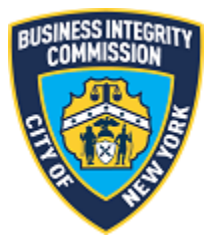

# BIC Online Portal

# Side Guard Waiver Application Module Guide

# Contents

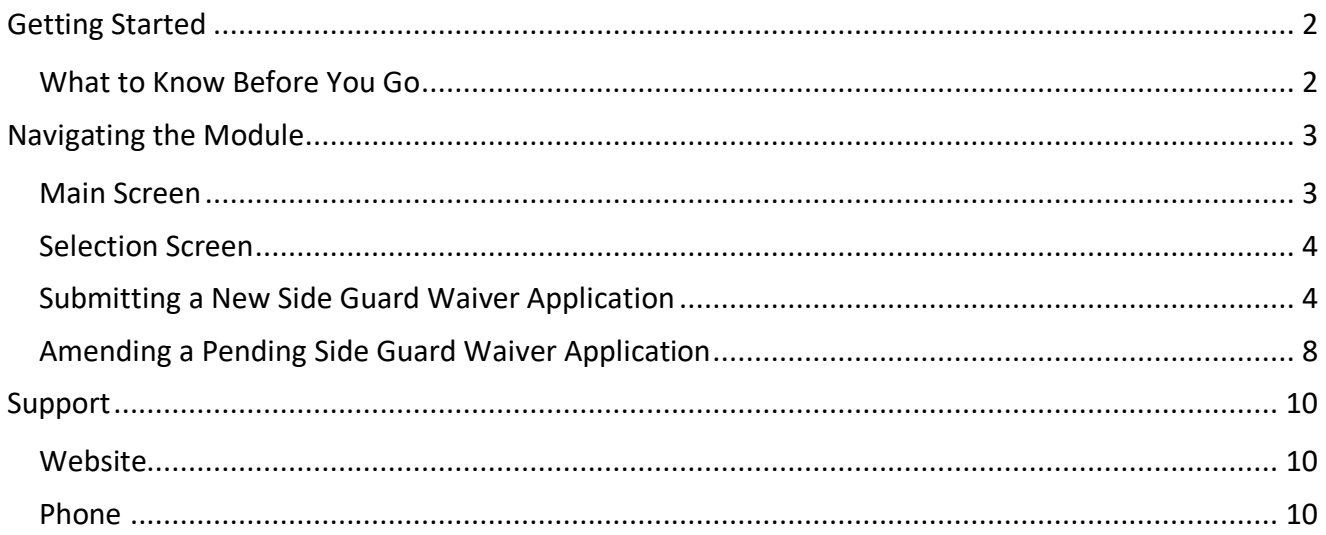

## <span id="page-2-1"></span><span id="page-2-0"></span>Getting Started *What to Know Before You Go*

This guide is to be used for applying to BIC for a waiver of the side guard requirements set forth in 17 RCNY sections 5-10(h)(2) and 7-10(h)(2). A separate waiver application must be submitted for each vehicle.

All applications will be considered on an individual basis. The Commission may contact the applicant for additional supporting information.

**NOTE:** Screenshots in this guide are for presentation purposes only, and the system you are utilizing may or may not show all features shown in the screenshots.

## <span id="page-3-1"></span><span id="page-3-0"></span>Navigating the Module *Main Screen*

Once you have successfully logged in to the BIC Online Portal, the main menu appears. Click the Side Guard Waiver Application icon to access the main screen for the application.

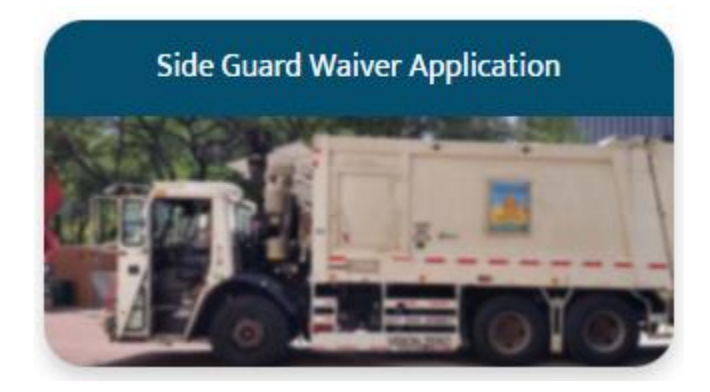

## <span id="page-4-0"></span>*Selection Screen*

At the main screen of the module, select whether you are submitting a new side guard waiver application or amending a pending side guard waiver application.

#### Application For Waiver Of The Side Guard Requirement

\* What would you like to do? Submit a new side guard waiver application Amend a pending side guard waiver application

## <span id="page-4-1"></span>*Submitting a New Side Guard Waiver Application*

After selecting to submit a new waiver application, the instructional screen appears. To start applying, click the **Start Application** button. Please note the following:

- A separate application must be completed for each vehicle for which a waiver is requested
- If you have already submitted a side guard waiver application for an existing vehicle, it will not show for selection.

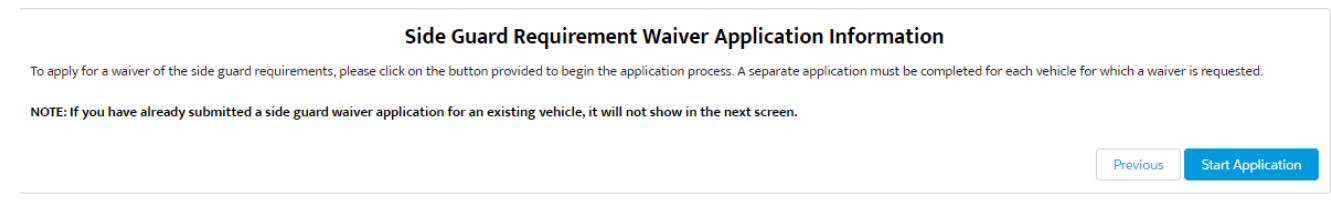

On the next screen, select the vehicle for which you would like to apply for a waiver of the side guard requirements.

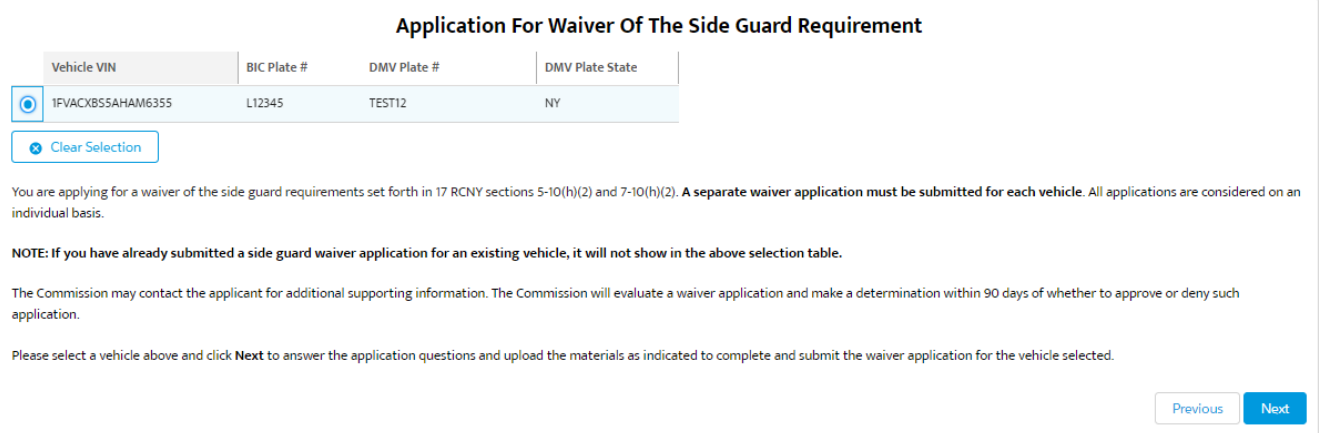

On the next screen, you will fill out the questions provided and submit documentation supporting your waiver application for the vehicle selected.

#### Application For Waiver Of The Side Guard Requirement

Please answer the questions below and upload the following materials as indicated to complete and submit the waiver application for the selected vehicle.

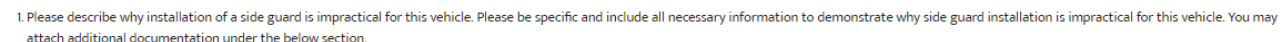

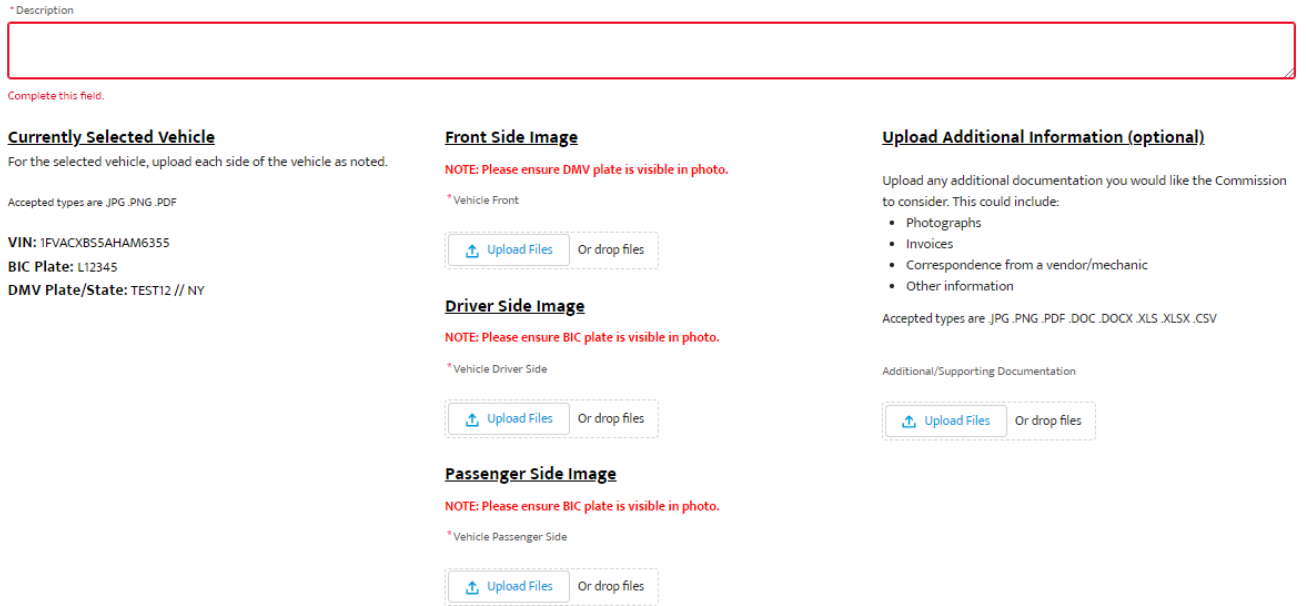

Complete the question(s) noted and then submit documentation for the vehicle, including any additional information needed to support your application.

On the left side of the screen, a summary of the information for the selected vehicle is displayed. In the center of the page, upload an image for each vehicle side as indicated (only JPG, PNG, PDF file types accepted):

NOTE: Upload one (1) file per side of the vehicle. If all vehicle sides are in one file, upload that file for each - three times. For example, if your file is a PDF containing all three vehicle sides, then upload the same PDF file for each vehicle side. If you upload the wrong file, click the x on the file preview and *reupload.*

1. Front Side **(required) The DMV plate MUST be visible in photo.**

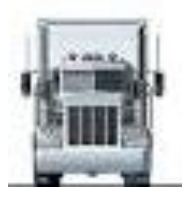

2. Driver Side **(required) The BIC plate MUST be visible in photo.**

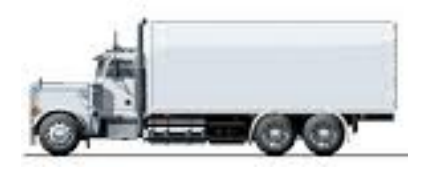

3. Passenger Side **(required) The BIC plate MUST be visible in photo.**

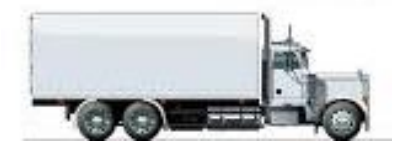

You *may* also upload any additional information (optional) as indicated, including, but not limited to, the below document (only JPG, PNG, PDF, DOC, DOCX, XLS, XLSX, CSV file types accepted):

- Photographs
- Invoices
- Correspondence from a vendor or mechanic
- Other information

After all files are uploaded, complete the certification for the application by entering your name and then click **Complete Submission**.

#### **Certification**

ANY MATERIAL FALSE STATEMENT OR OMISSION MADE IN CONNECTION WITH THIS FILING MAY SUBJECT THE PERSON AND/OR ENTITY MAKING THE FALSE STATEMENT TO CRIMINAL CHARGES.

I am a principal of Test Carter ZX . I have read and understand the information being filed with the Business Integrity Commission on this date. To the best of my knowledge, all of that information is full, complete and truthful.

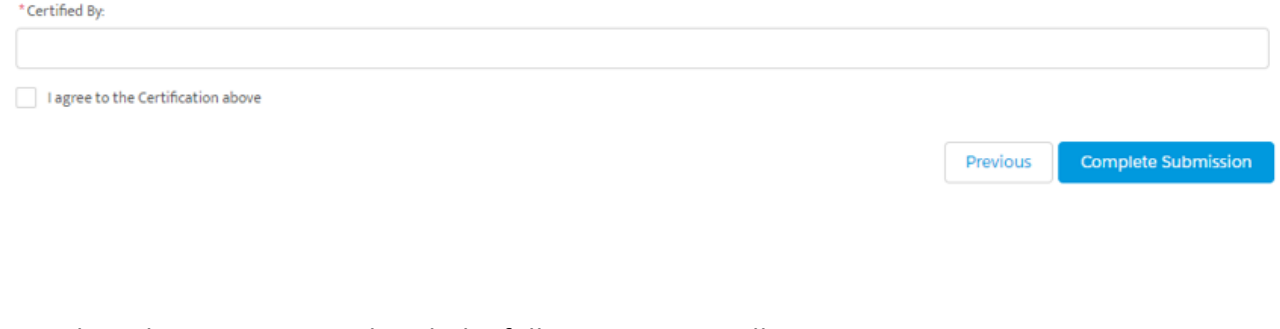

Once the submission is completed, the following screen will appear:

#### **Application For Waiver Of The Side Guard Requirement**

Your submission has been completed. Please click Done to restart the application process and apply for another vehicle.

You will also receive an email confirming your submission. **Please keep this email for your records.**

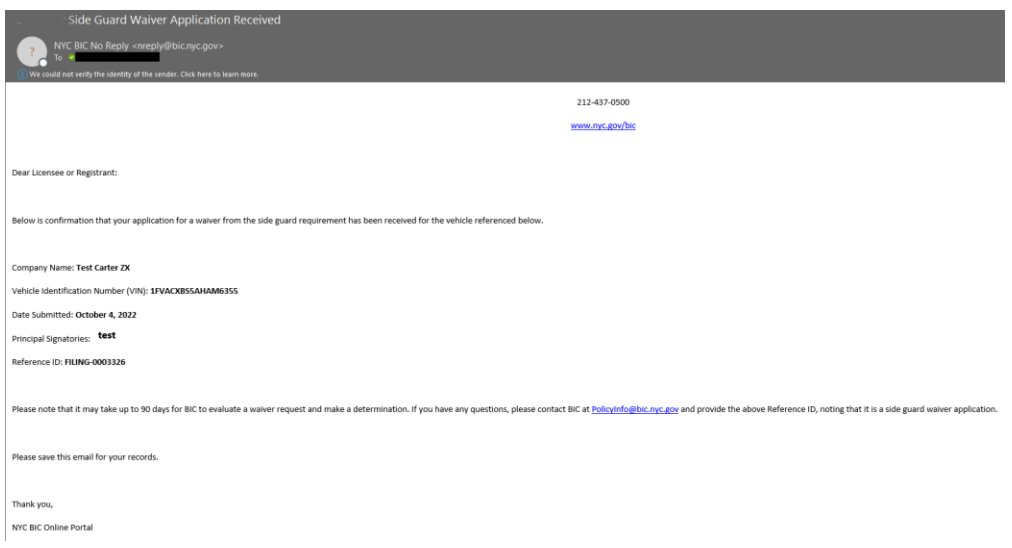

To submit a waiver application for another vehicle, Click **Done** and return to the main selection screen**.**

Done

## <span id="page-8-0"></span>*Amending a Pending Side Guard Waiver Application*

To amend a pending side guard waiver application that was previously submitted, select the amend option at the selection screen.

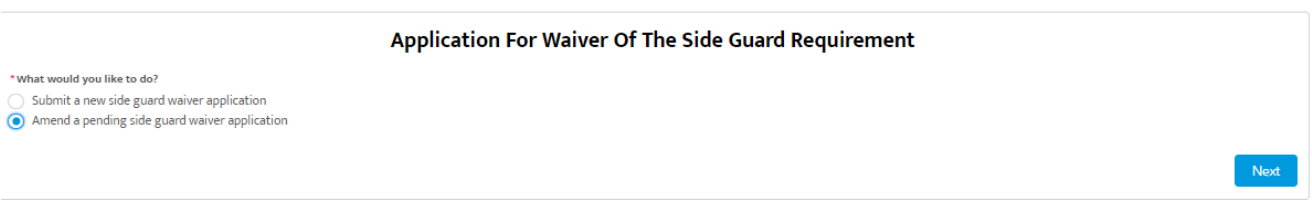

On the next screen, select the pending waiver application that you would like to amend. Click the **Amend Waiver** button to proceed.

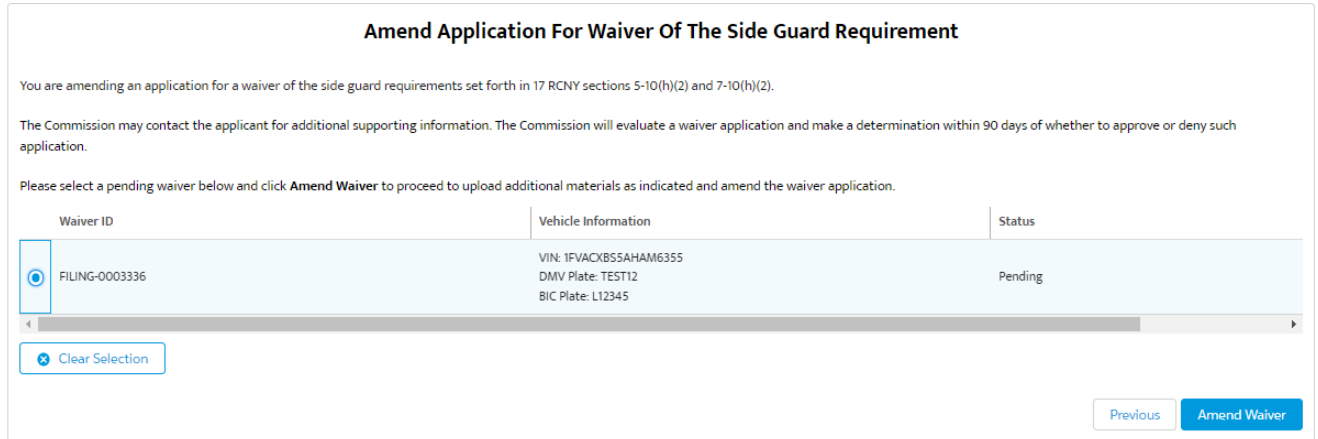

On the Amend Application for Waiver screen, submit additional documentation as needed for the vehicle or any additional information relating to your pending application for a waiver of the side guard requirement. Please ensure that the **Waiver ID** and the **Vehicle information** on the left side of the screen match the waiver application you are amending.

**NOTE:** You cannot amend the description question in the submission screen; you can only submit additional information to support your application. You are free to submit additional reasoning via the **Upload Additional Information** area via the supported file types (JPG, PNG, PDF, DOC, DOCX, XLS, XLSX, CSV).

All fields are optional. Once you have finished amending your application, you must complete a new certification and select **Amend Submission**.

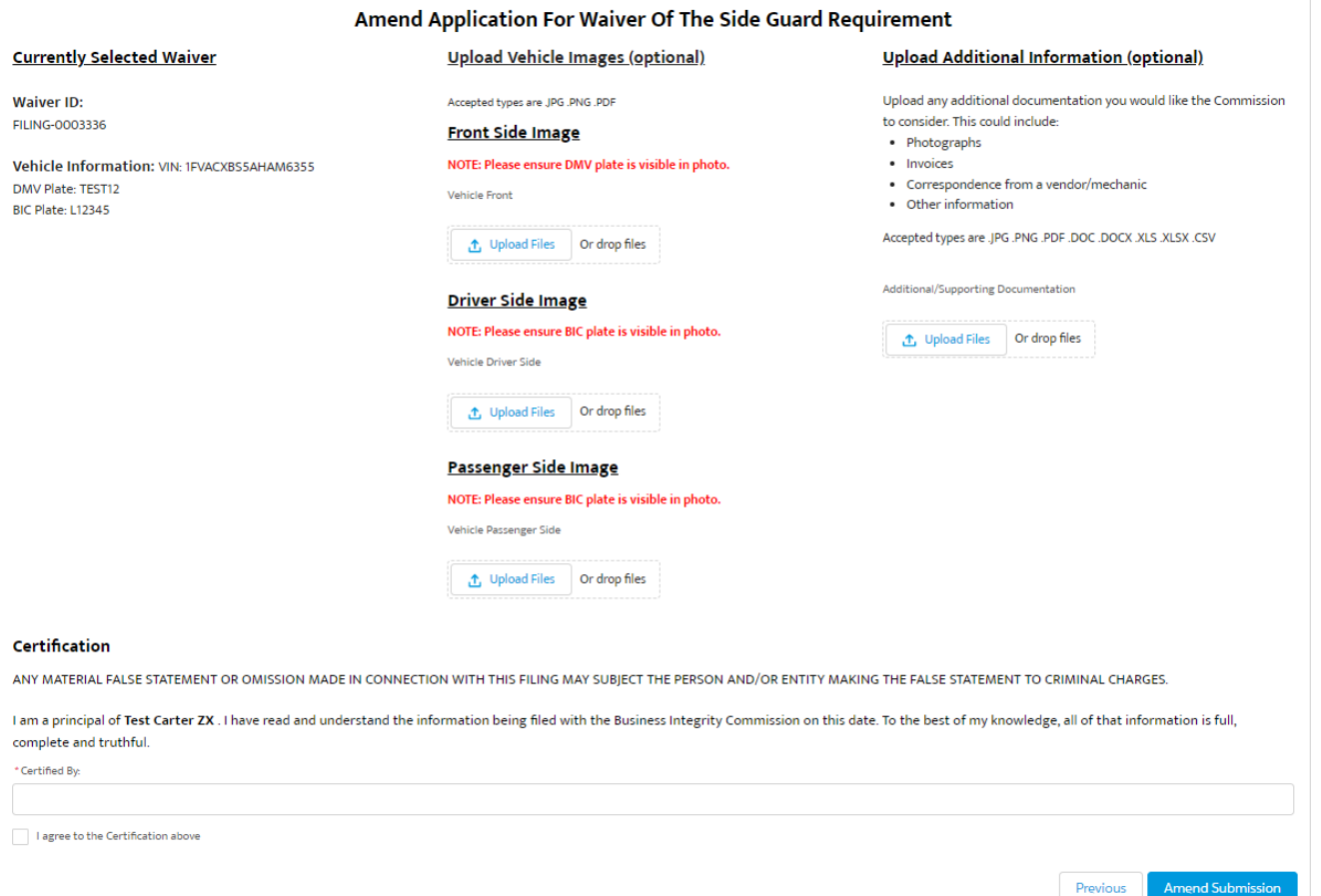

#### Once you amend a waiver application, you will receive a confirmation screen like the below:

#### Amendment Application For Waiver Of The Side Guard Requirement

Your amendment has been completed. Please click Done to restart the module.

You will **not** receive another confirmation email for the amendment.

Done

# <span id="page-10-1"></span><span id="page-10-0"></span>Support *Website*

If you require assistance for reasons other than the information provided in this guide, please contact BIC via the link on our website:

<http://www1.nyc.gov/site/bic/industries/portal-support-form.page>

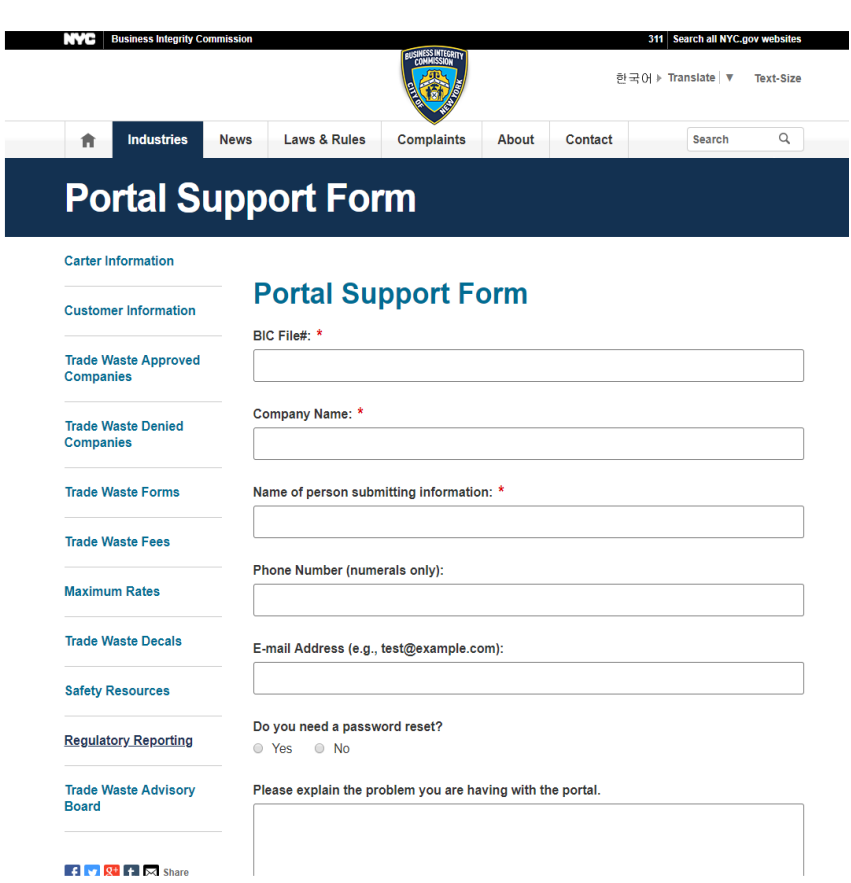

Include as much detailed information as possible, such as the specific error message received. BIC will work to resolve the issue and respond as soon as possible.

### <span id="page-10-2"></span>*Phone*

Call the BIC support hotline for the following types of issues with the BIC Online Portal:

- 1) Questions pertaining to the entry of information.
- 2) Technical issues (login, errors, etc.).

#### BIC Portal Help Hotline: 212-437-0560